## **Table of Contents**

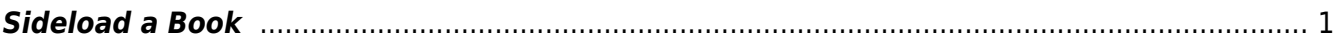

Last update: 2022/03/18 17:54 public:nnels:mp3todaisy:sideload-book http://bclc.wiki.libraries.coop/doku.php?id=public:nnels:mp3todaisy:sideload-book&rev=1647626047 <span id="page-2-0"></span>If you are working on an OverDrive title. Please see the [OverDrive Add New Book](http://bclc.wiki.libraries.coop/doku.php?id=public:nnels:mp3todaisy:overdrive-add-new-book) for instructions.

You can upload a book by using the download URL on the records page in our repository.

- Navigate to the records page for the title you wish to download
- Copy the URL for the records page for that title
- Paste that link in the URL text box in Converter Plus
- Select Get
- Once it is done select Return to Project
- The title will now be in the menu of your projects

If the URL does not work you can use the download link. To do this:

- Navigate to the record page through the URL in the spreadsheet
- Navigate to the MP3 download link

<http://bclc.wiki.libraries.coop/> - **BC Libraries Coop wiki**

- Right click and select 'Copy Link Address'
- Paste to the Sideload box on the Add Book Page
- Select Get
- Once you get the Done notification refresh the page
- You can now Import the book from the top of the page. See [Import Project](http://bclc.wiki.libraries.coop/doku.php?id=public:nnels:mp3todaisy:import-project) for more instructions.

## [Return to Add a New Book](http://bclc.wiki.libraries.coop/doku.php?id=public:nnels:mp3todaisy:adding-new-book)

## [Return to Getting Started](http://bclc.wiki.libraries.coop/doku.php?id=public:nnels:mp3todaisy#getting_started)

Last update: **2022/03/18 17:54**

From:

Permanent link:

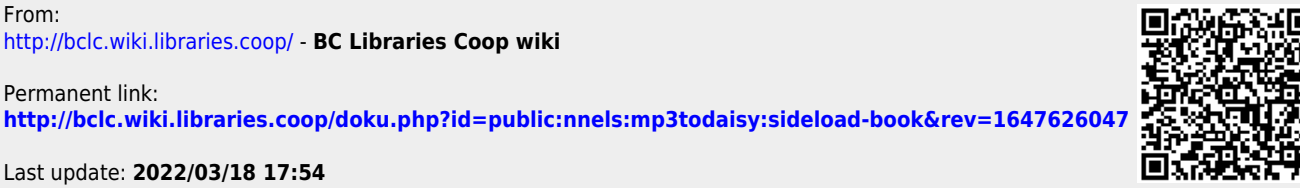

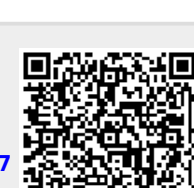